Login to portal using the link below

**Username** is your email that you created your profile with

<https://permitportal.fresnocountyca.gov/citizenportal/app/login>

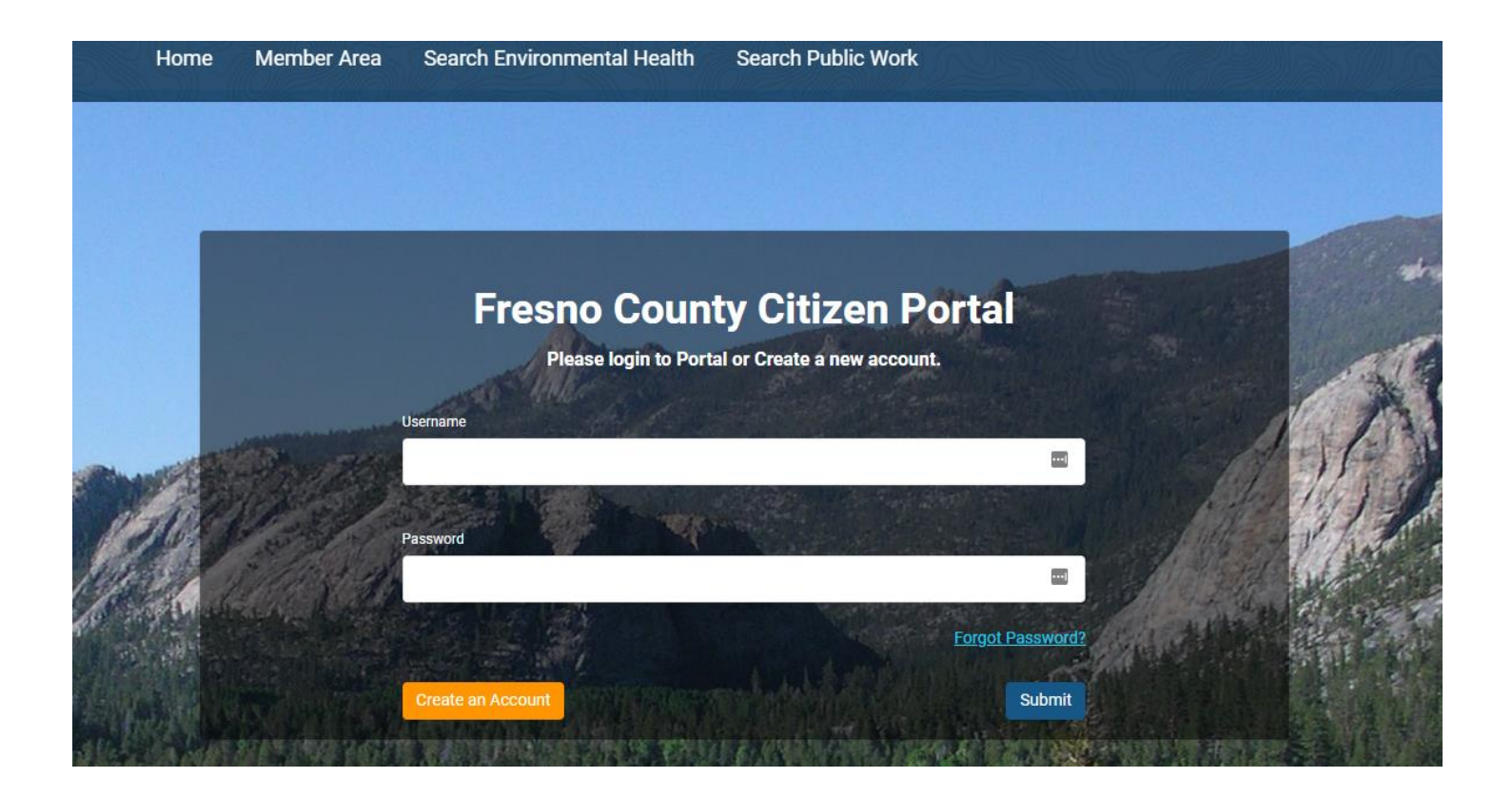

## **My Environmental Health Permits**

Choose Apply for New Environmental Health Permit

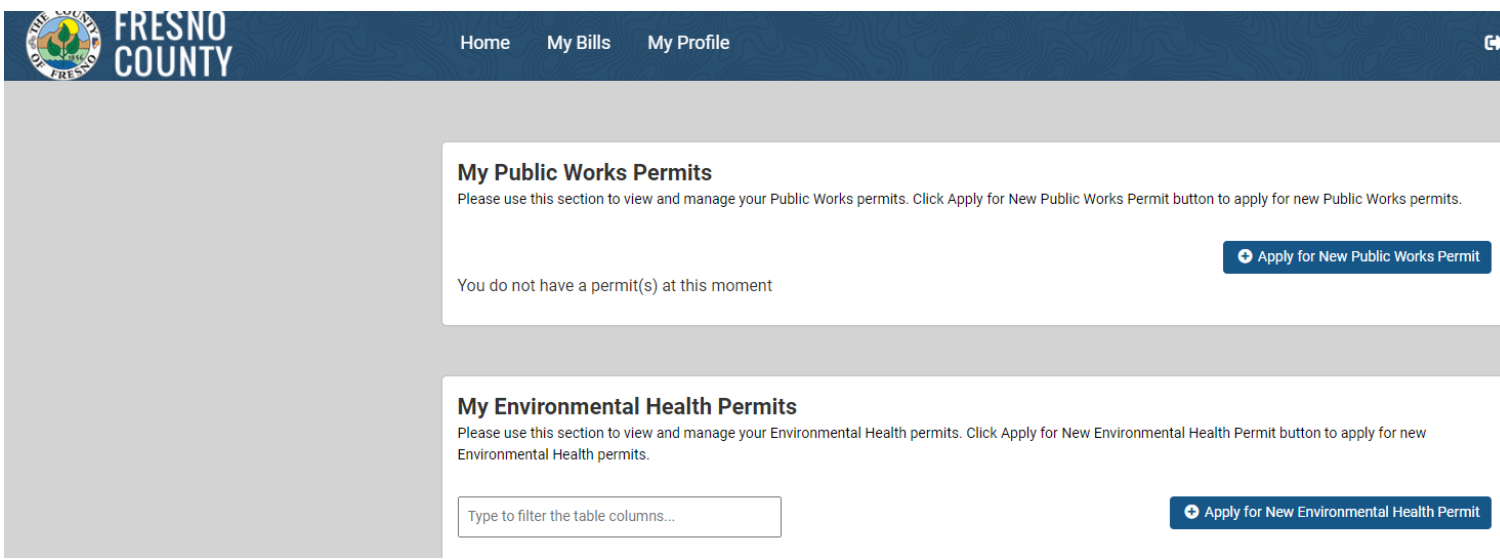

# **Step 1- Select Type**

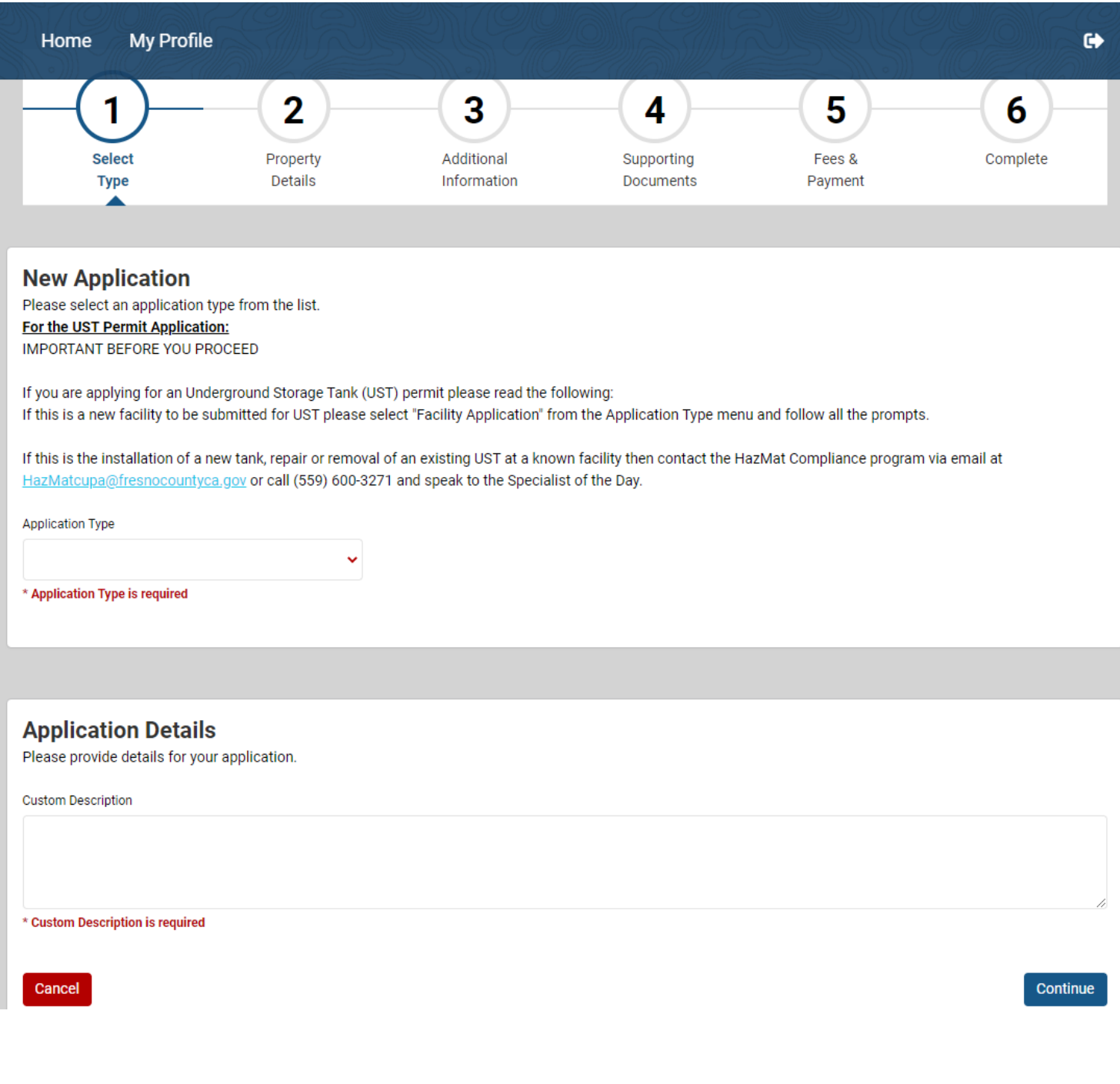

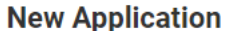

Please select an application type from the list. For the UST Permit Application: **IMPORTANT BEFORE YOU PROCEED** 

If you are applying for an Underground Storage Tank (UST) permit please read the following: If this is a new facility to be submitted for UST please select "Facility Application" from the Application Type menu and follow all the prompts.

If this is the installation of a new tank, repair or removal of an existing UST at a known facility then contact the HazMat Compliance program via email at HazMatcupa@fresnocountyca.gov or call (559) 600-3271 and speak to the Specialist of the Day.

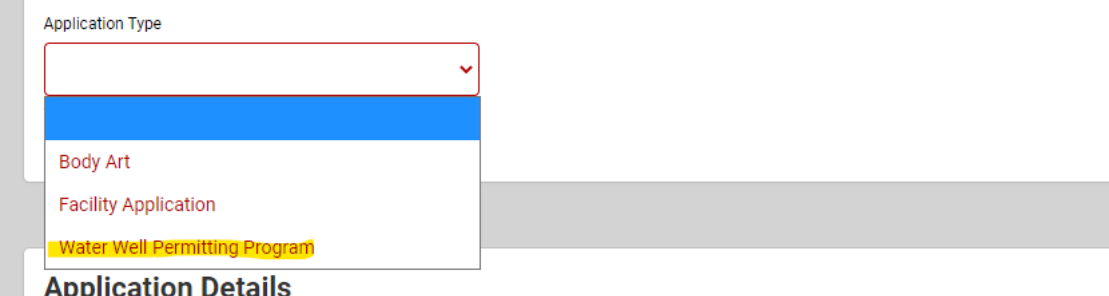

### **Sub Type**-Choose correct subtype from drop down menu

-For Deepening/ Reconstruction-choose New Well

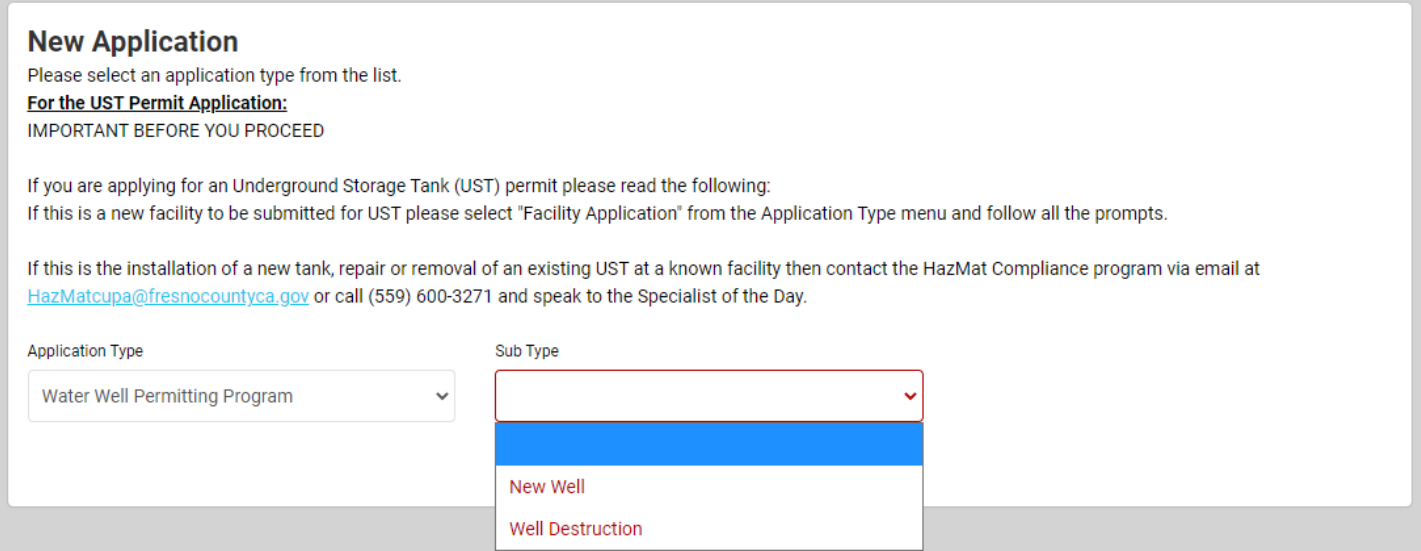

## **Work Type-** Choose correct subtype from drop down menu

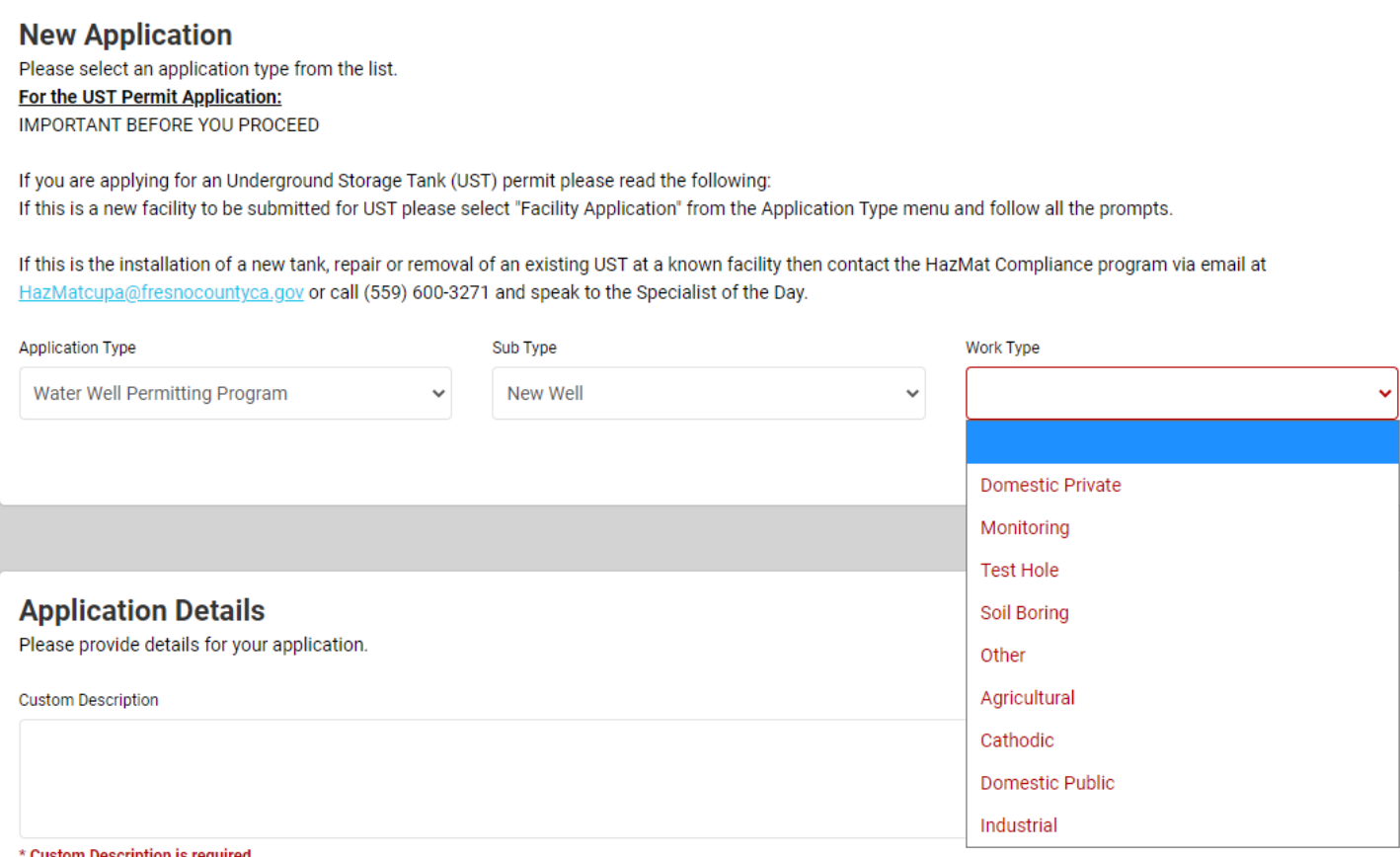

# **Application Details**

Provide any extra details about application

Example: If well is a Deepening/ Reconstruction, Emergency, etc

If no additional details just enter new well or well destruction

## Click **Continue**

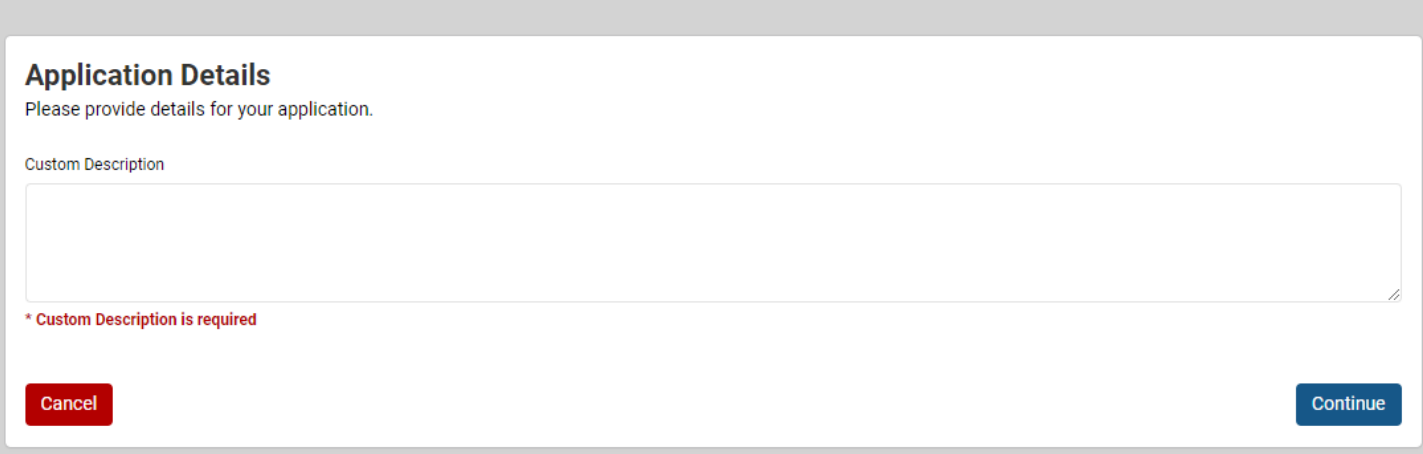

# **STEP 2-PROPERTY DETAILS**

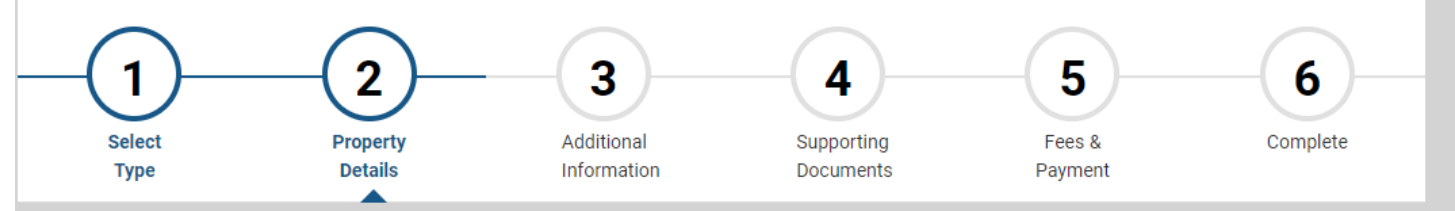

#### **Property Detail**

Please type the Street Number and Street Name you want to search. Format: 2504 S 10TH or use APN number without dashes.

If you are applying for an Environmental Health Permit and can't find the property please contact HazMat Compliance program via email at HazMatcupa@fresnocountyca.gov or call (559) 600-3271 and speak to the Specialist of the Day.

For other Environmental Health Programs such as Food, Pools, Wells, Body Art. etc please contact EH staff via email at

EnvironmentalHealth@fresnocountyca.gov or call (559) 600-3357 and ask to speak to the Specialist of the Day.

#### Search Address

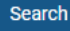

Back

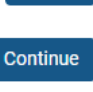

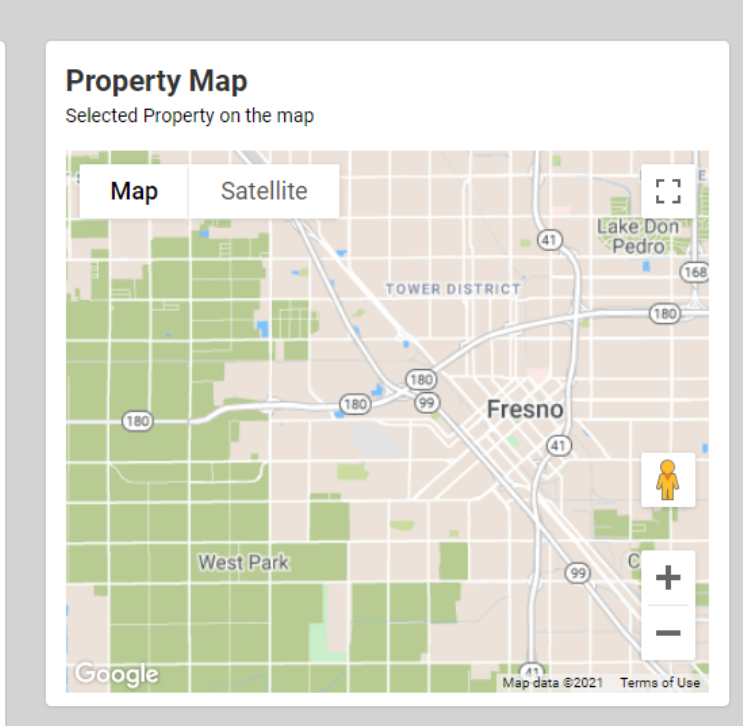

### Enter APN in Search Address Field and hit Search

## When corresponding address comes up hit Select and then Continue

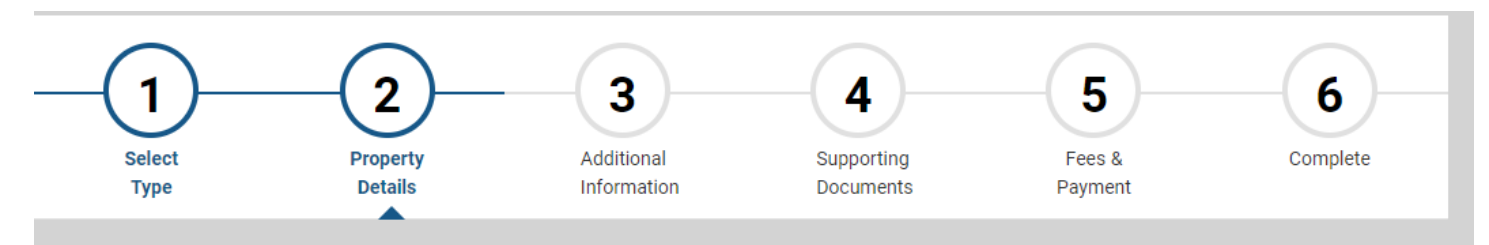

#### **Property Detail**

Please type the Street Number and Street Name you want to search. Format: 2504 S 10TH or use APN number without dashes.

If you are applying for an Environmental Health Permit and can't find the property please contact HazMat Compliance program via email at HazMatcupa@fresnocountyca.gov or call (559) 600-3271 and speak to the Specialist of the Day.

For other Environmental Health Programs such as Food, Pools, Wells, Body Art. etc please contact EH staff via email at

EnvironmentalHealth@fresnocountyca.gov or call (559) 600-3357 and ask to speak to the Specialist of the Day.

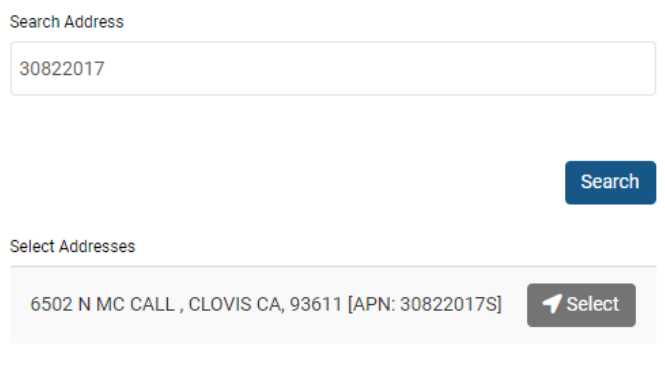

Back

Continue

### **Property Map**

Selected Property on the map

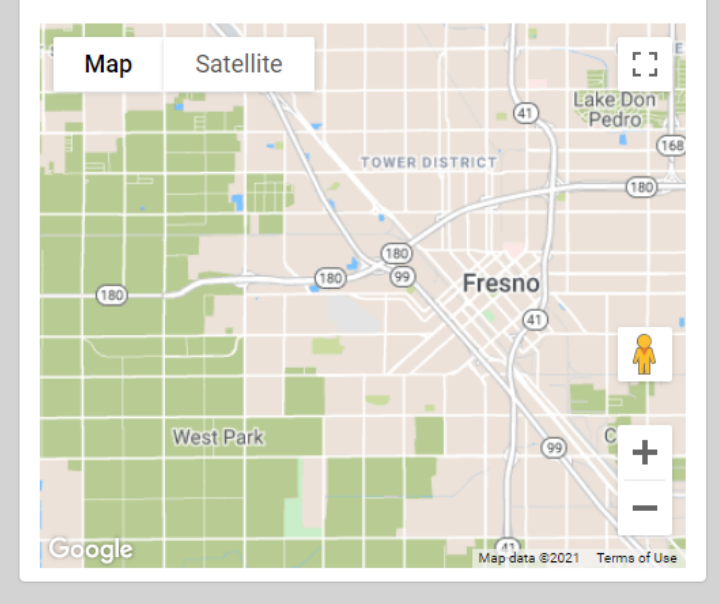

# **STEP 3-ADDITIONAL INFORMATION**

Fill in all fields with required information

Anything with a Red Asterisk is a mandatory field

If a field does not apply to your permit enter N/A, DO NOT leave blank

When finished select **Continue** or **Save for Later** if you need more time

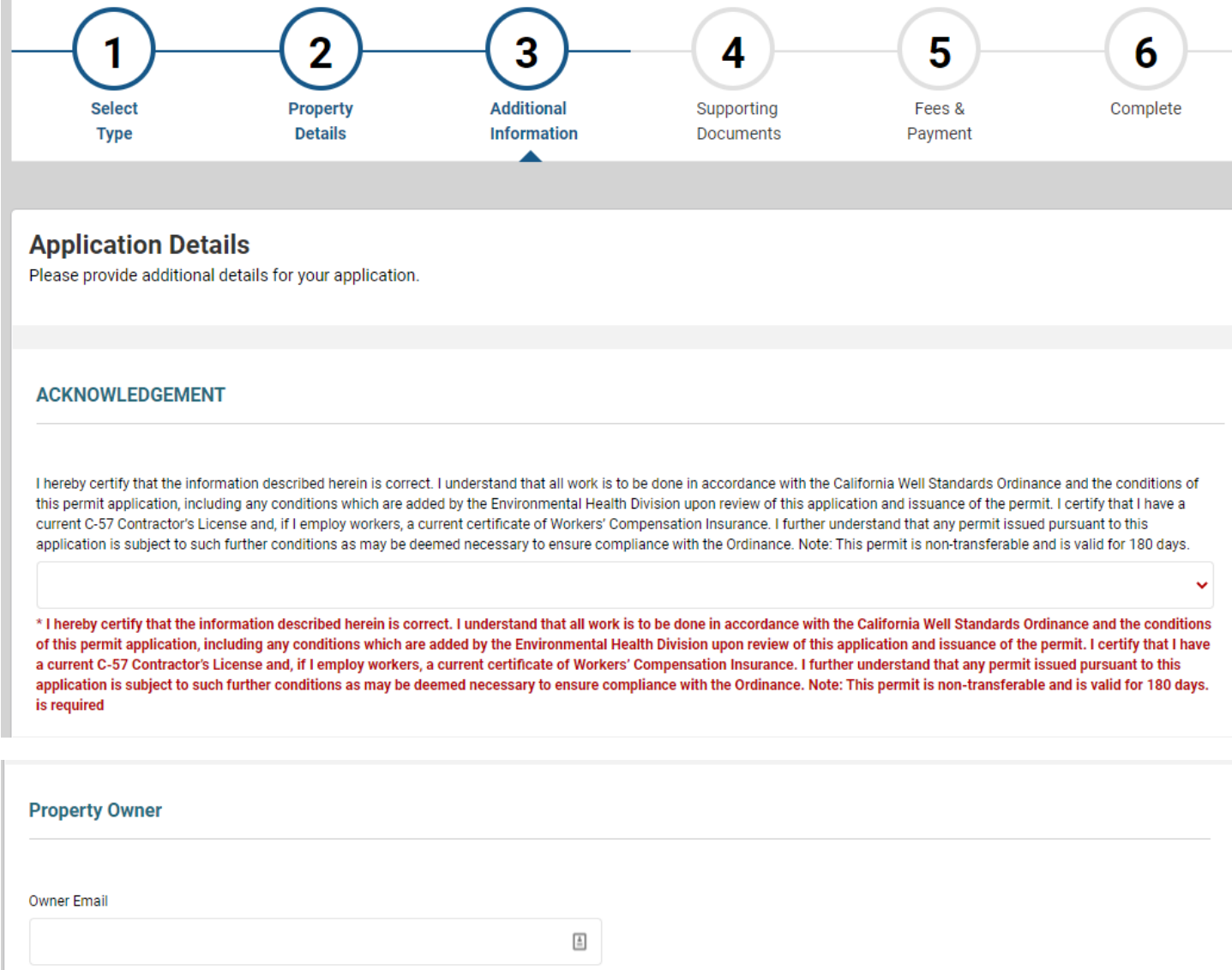

\* Owner Email is required

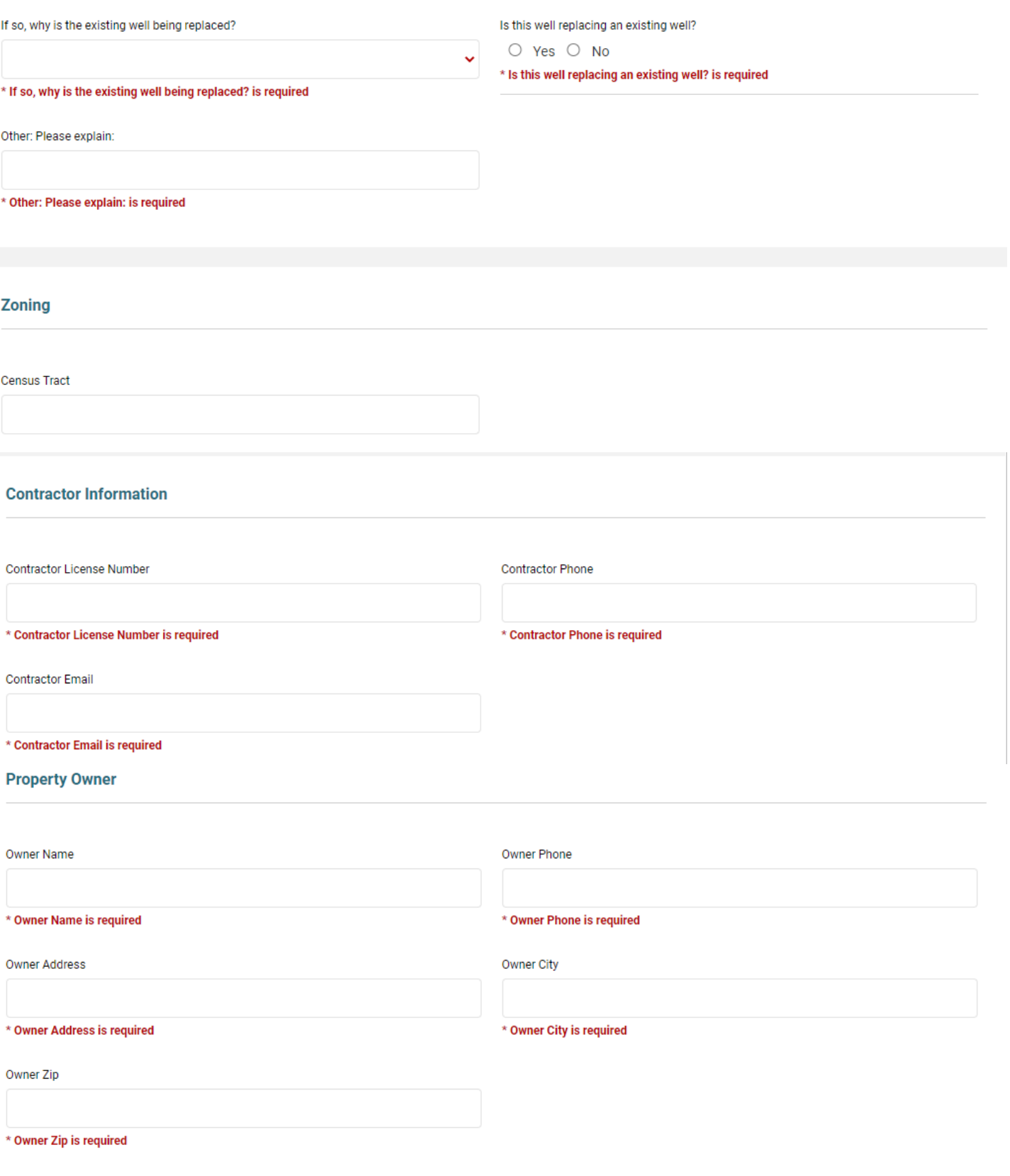

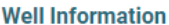

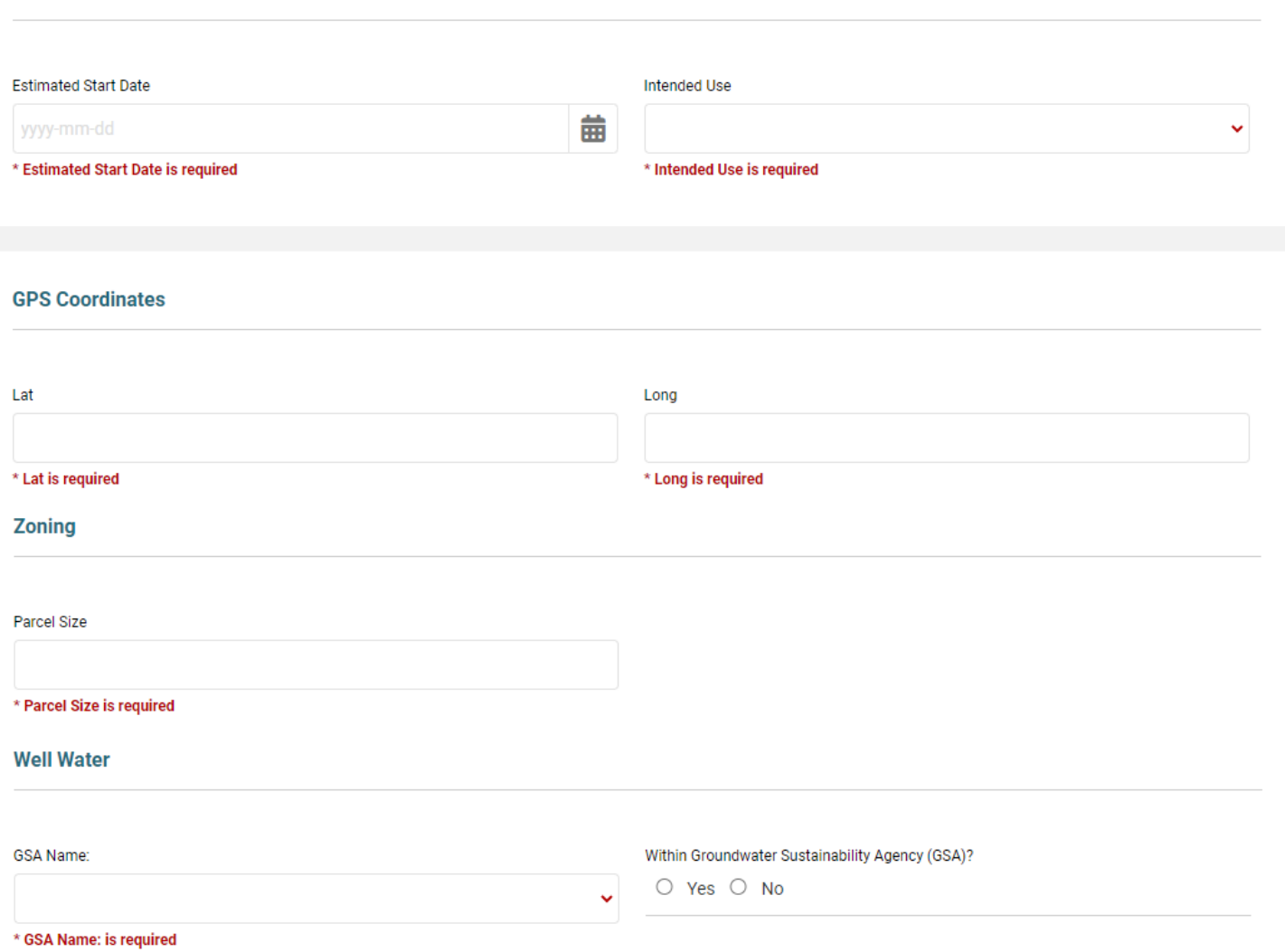

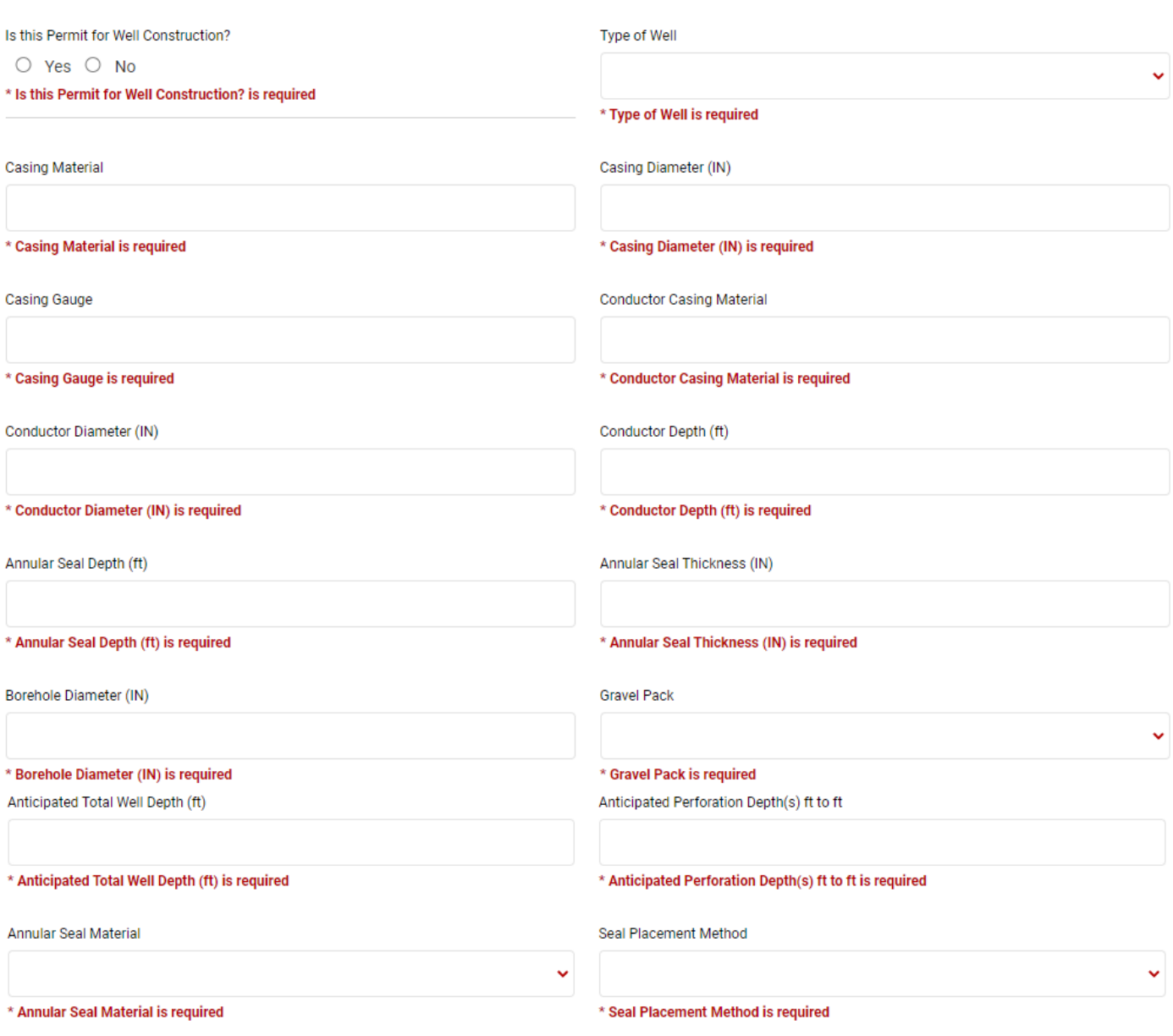

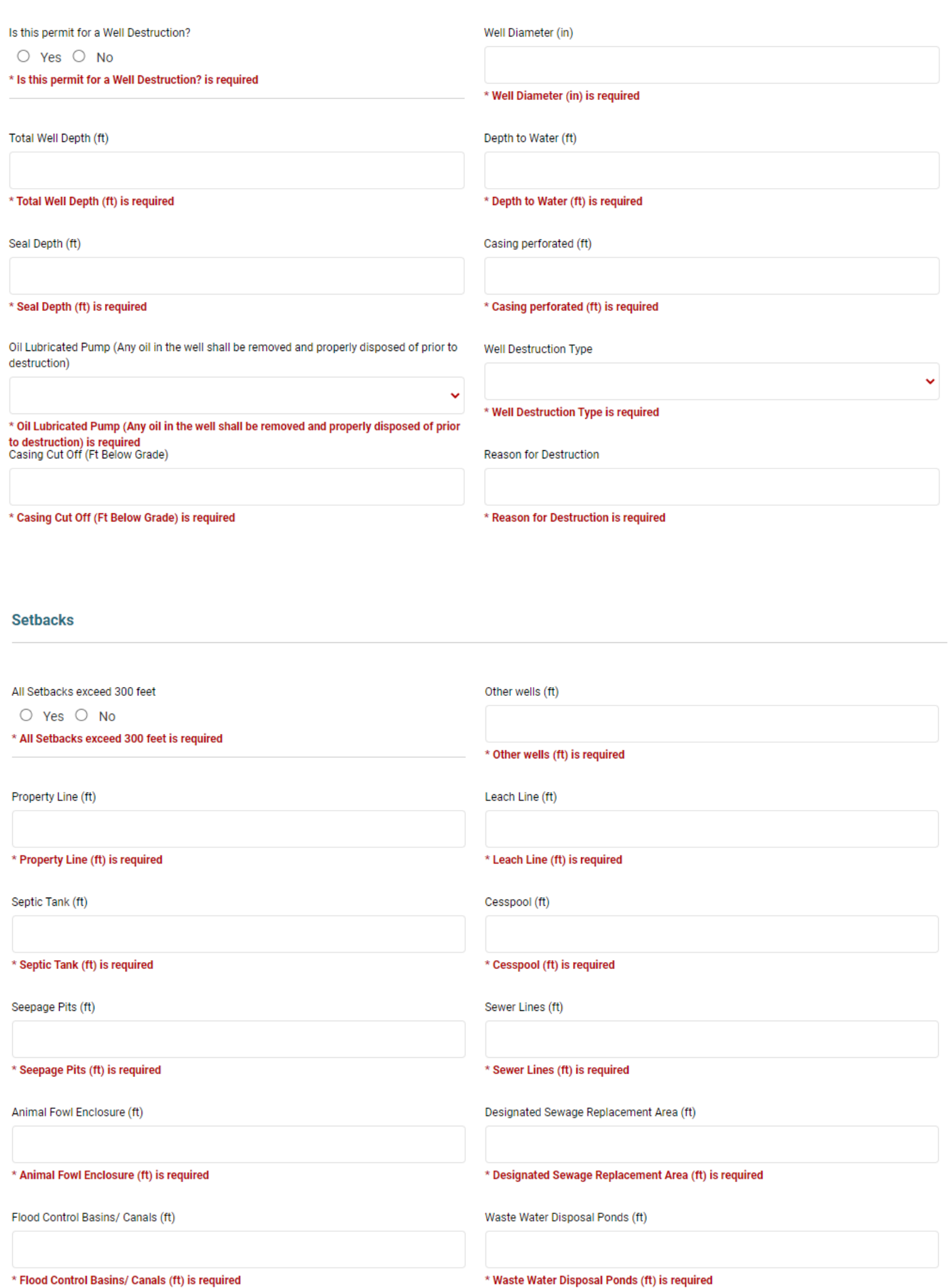

#### \* Lakes/ Streams (ft) is required

#### **Water Systems**

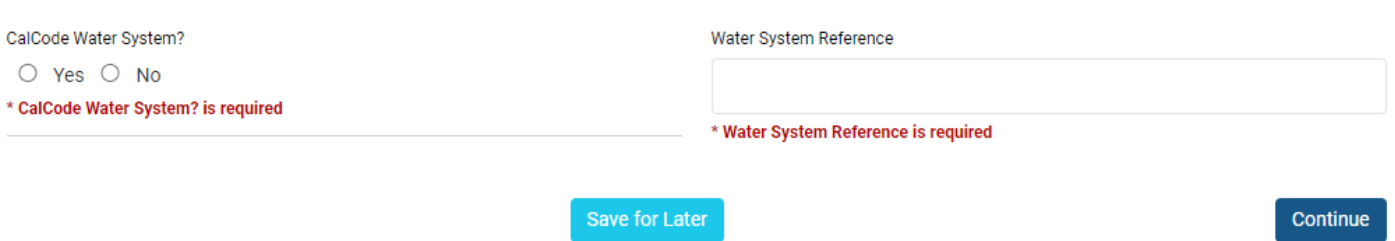

# **STEP 4-SUPPORTING DOCUMENTS**

UPLOAD :

- Plot plans
- Deed to show new owner if applicable
- Any additional documentation, work plans, etc

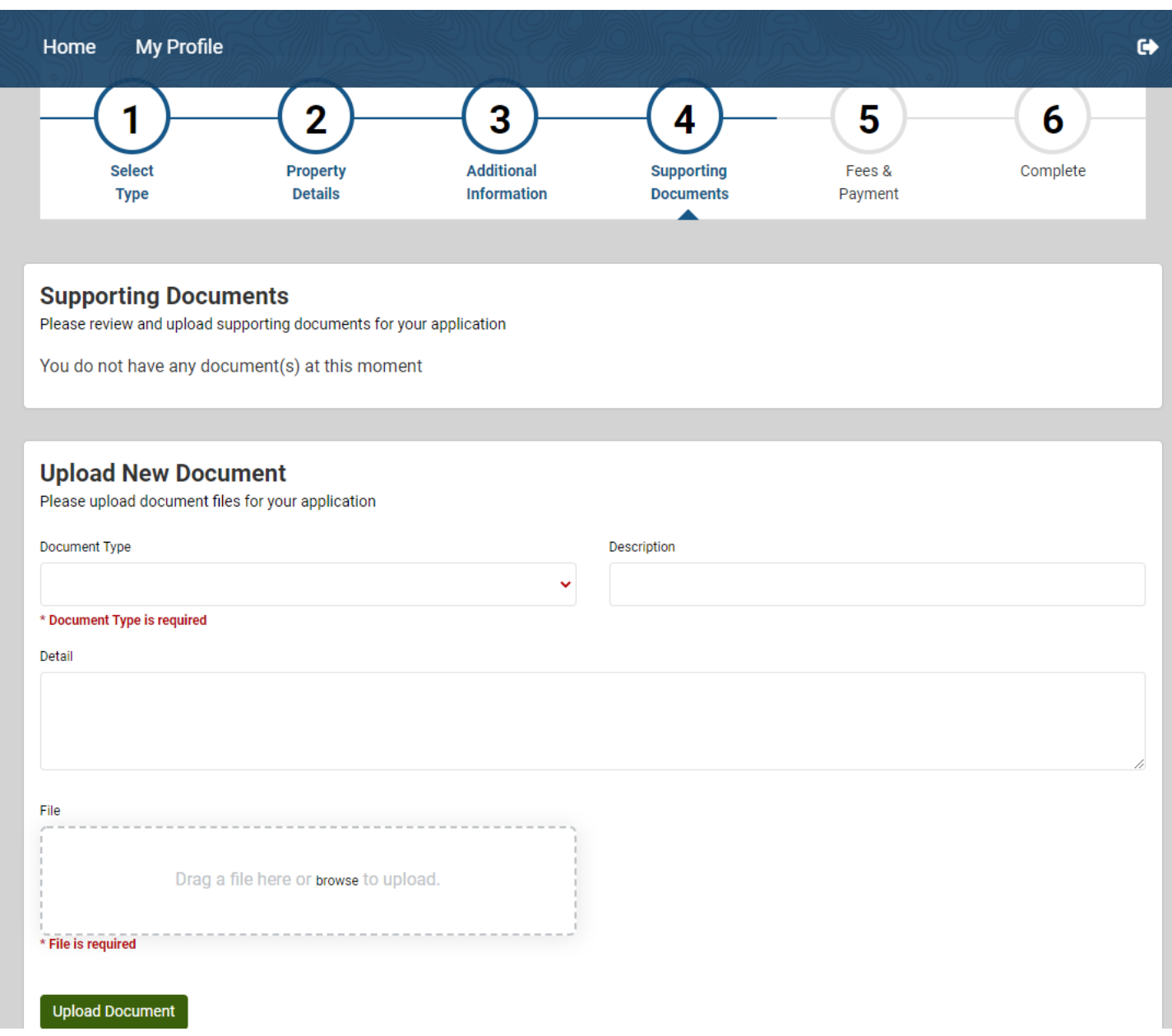

# **Document Type**

Select Document Type from drop down menu

# **Description**

In description field enter name of document: (plot plan, deed , photo, etc)

Drag file you are uploading to box or hit browse your PC and select your file

Select **Upload Document** once file has been selected and repeat this process until all your documents are uploaded and then hit **Continue**

### **Supporting Documents**

Please review and upload supporting documents for your application

You do not have any document(s) at this moment

### **Upload New Document**

Please upload document files for your application

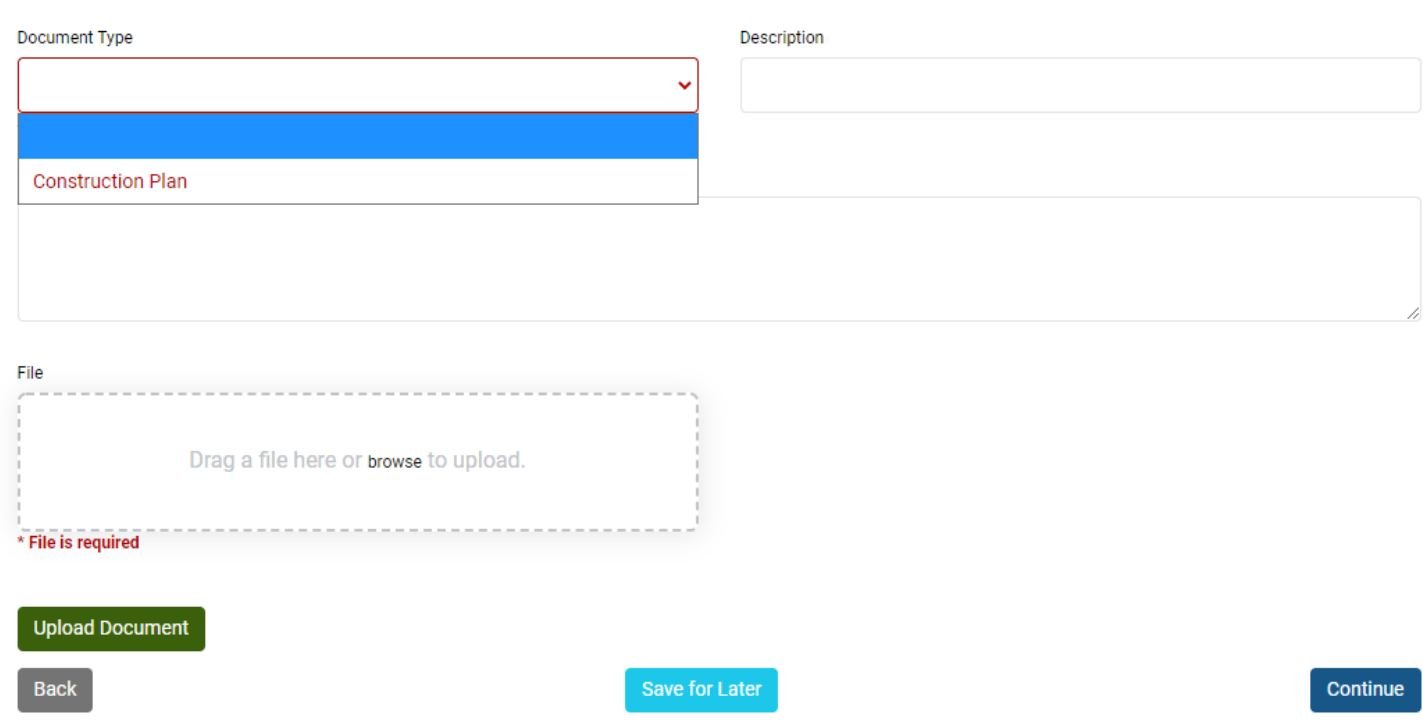

## **STEP 5- FEES & PAYMENT**

A fee will generate based on the type of well you selected

Check the box next to the Invoice number

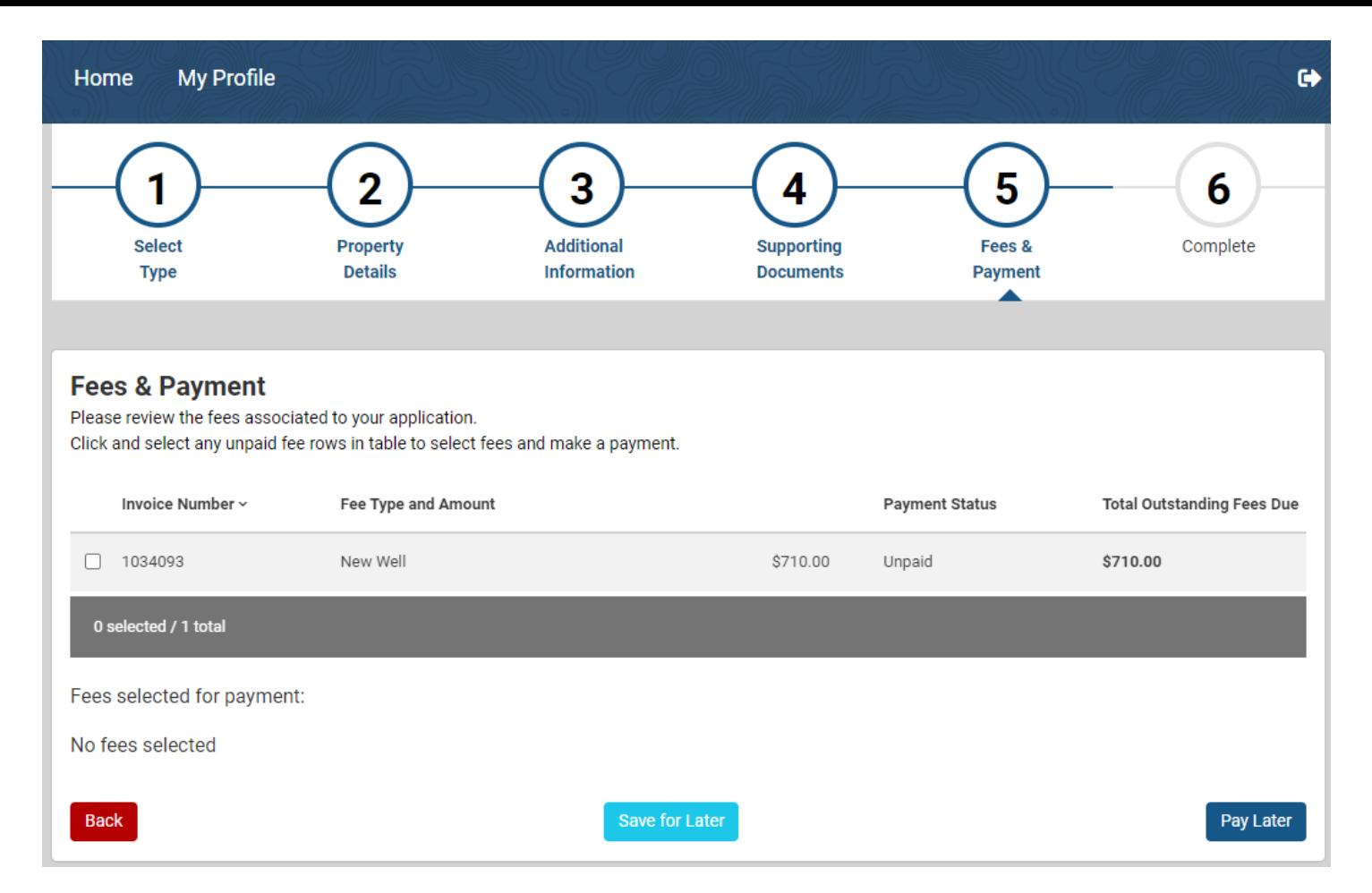

## The fee will populate below and click **Pay Selected Fees**

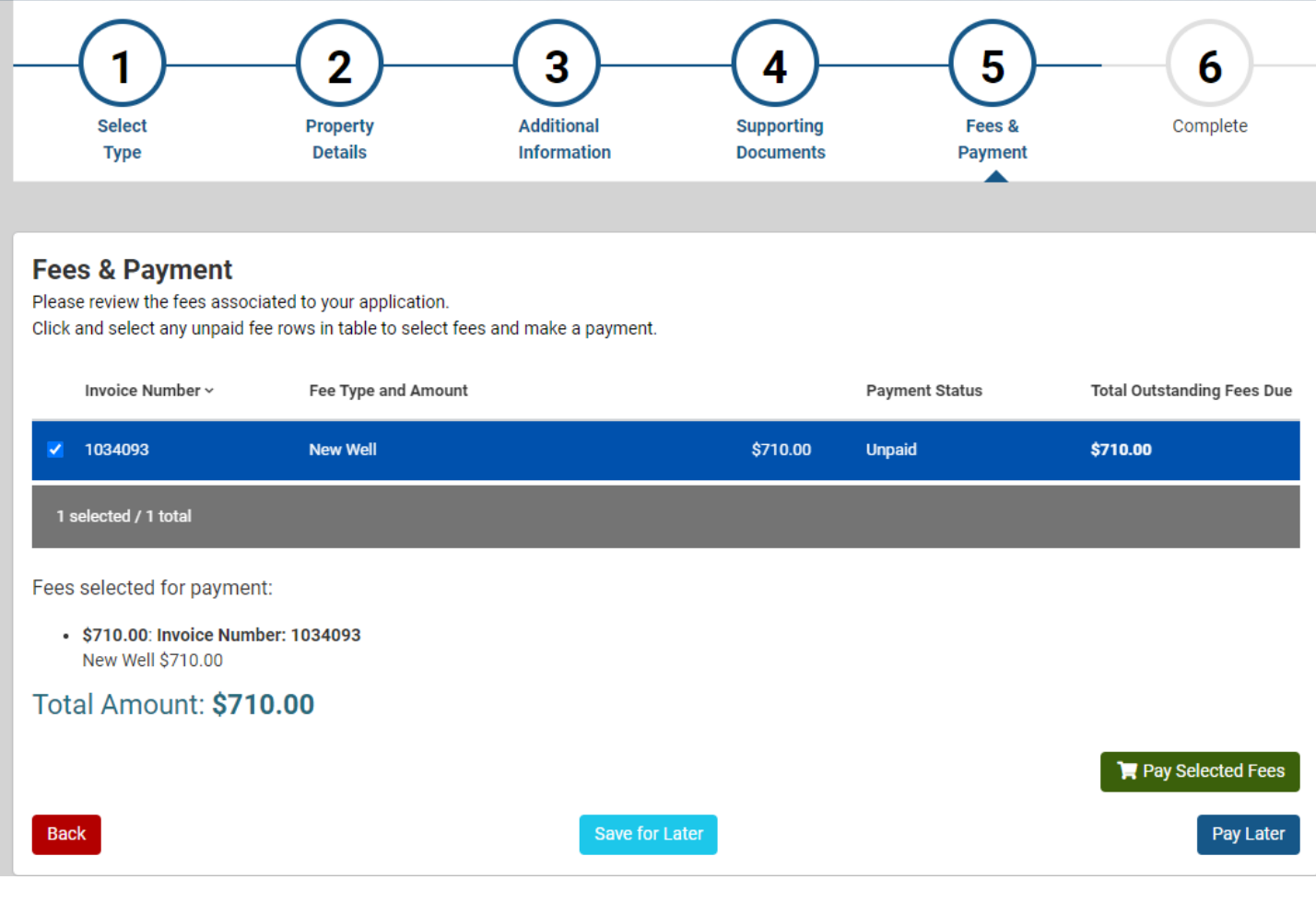

The site will redirect you to the heartland payment center, where you will proceed to make your payment

 $\overline{\mathcal{L}}$ 

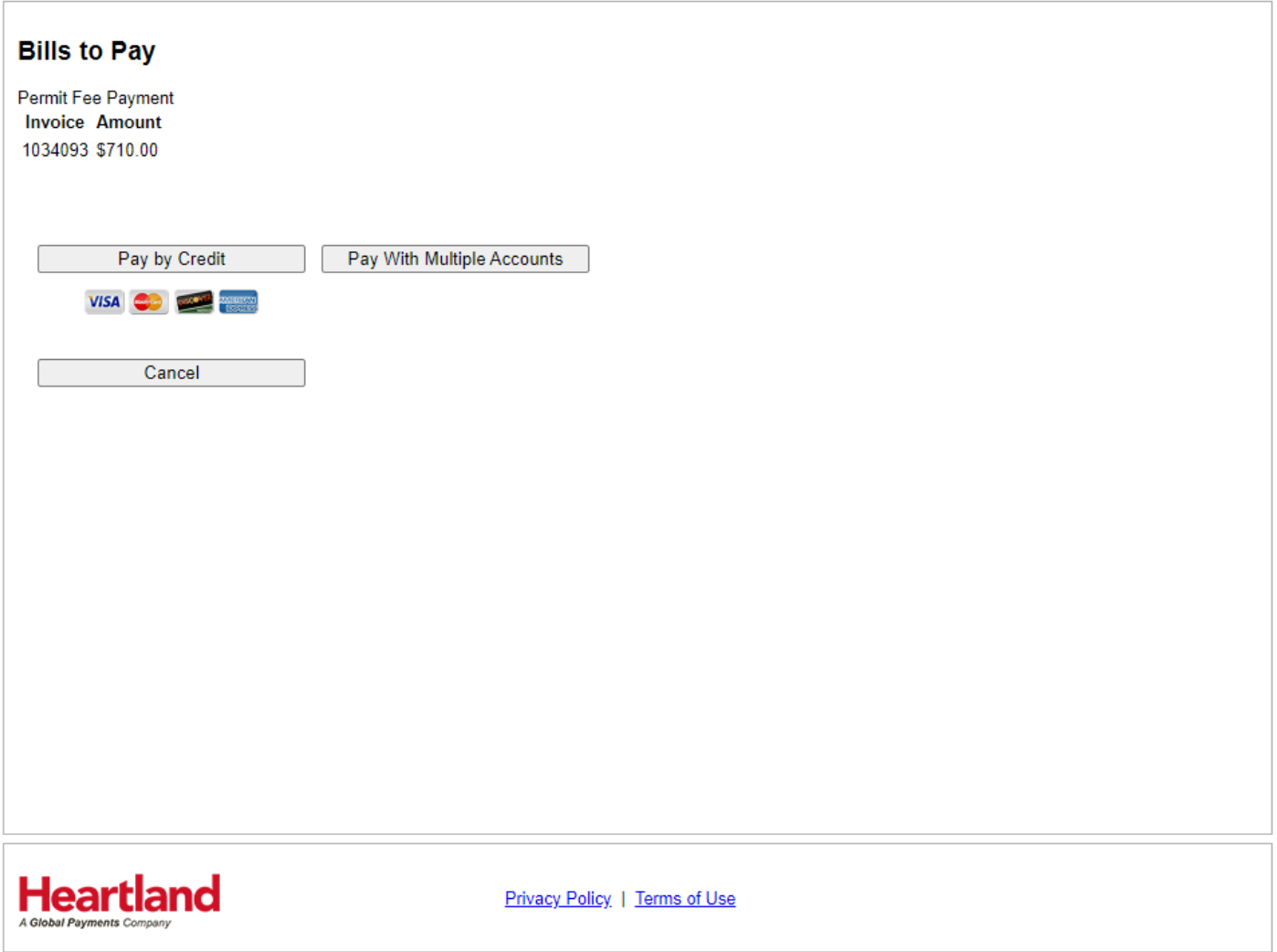

#### **Credit Card Billing Information**

#### **Payment Information**

#### Verification

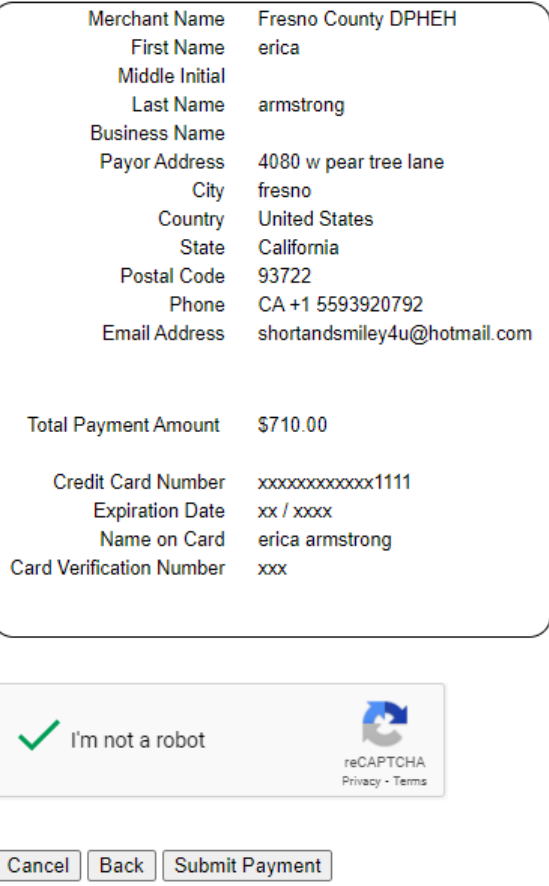

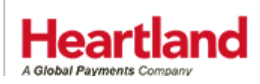

Privacy Policy | Terms of Use

### **Payment Receipt**

Permit Fee Payment **Invoice Amount** 1034093 \$710.00

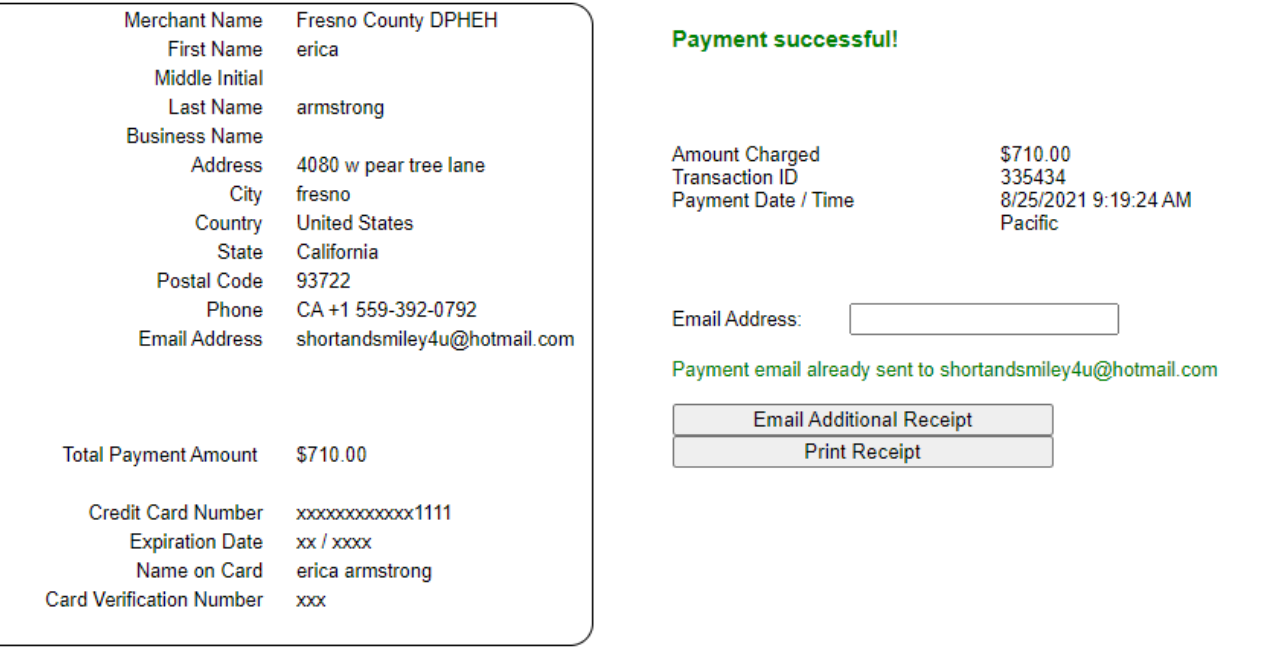

Finish

Heartland

Privacy Policy | Terms of Use

# **STEP 6-COMPLETE**

You will see that your application was submitted

# Click **Go to Home**

- 1) Review your application status
	- a. Status definitions:
		- i. **New-** Well permit has been submitted
		- ii. **Review** Well permit is currently being reviewed
		- iii. **Issued** Well permit has been issued
		- iv. **Internet Incomplete** Permit was not finished in the portal and not submitted
- 2) Apply for new Applications
- 3) Edit your existing applications
- 4) Log out

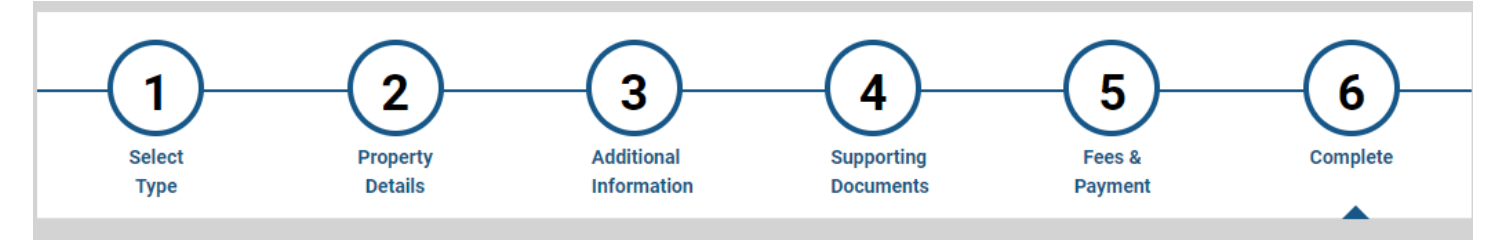

### **Thank You**

Your application is Submitted.

Thank you for submitting your Application using the Fresno County Portal. An email will be sent to the account email address when your request is processed or if additional information is required.

Click the "Go to Home" button to:

- 1. Review your application status
- 2. Apply for new applications
- 3. Renew/edit your existing permits / applications
- 4. Logout

### **Application Details**

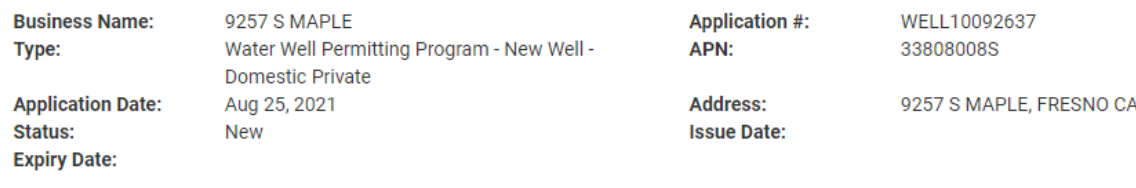

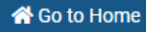

At the Home Page you will see a summary of all the permits you are currently working on or that have been submitted in the past

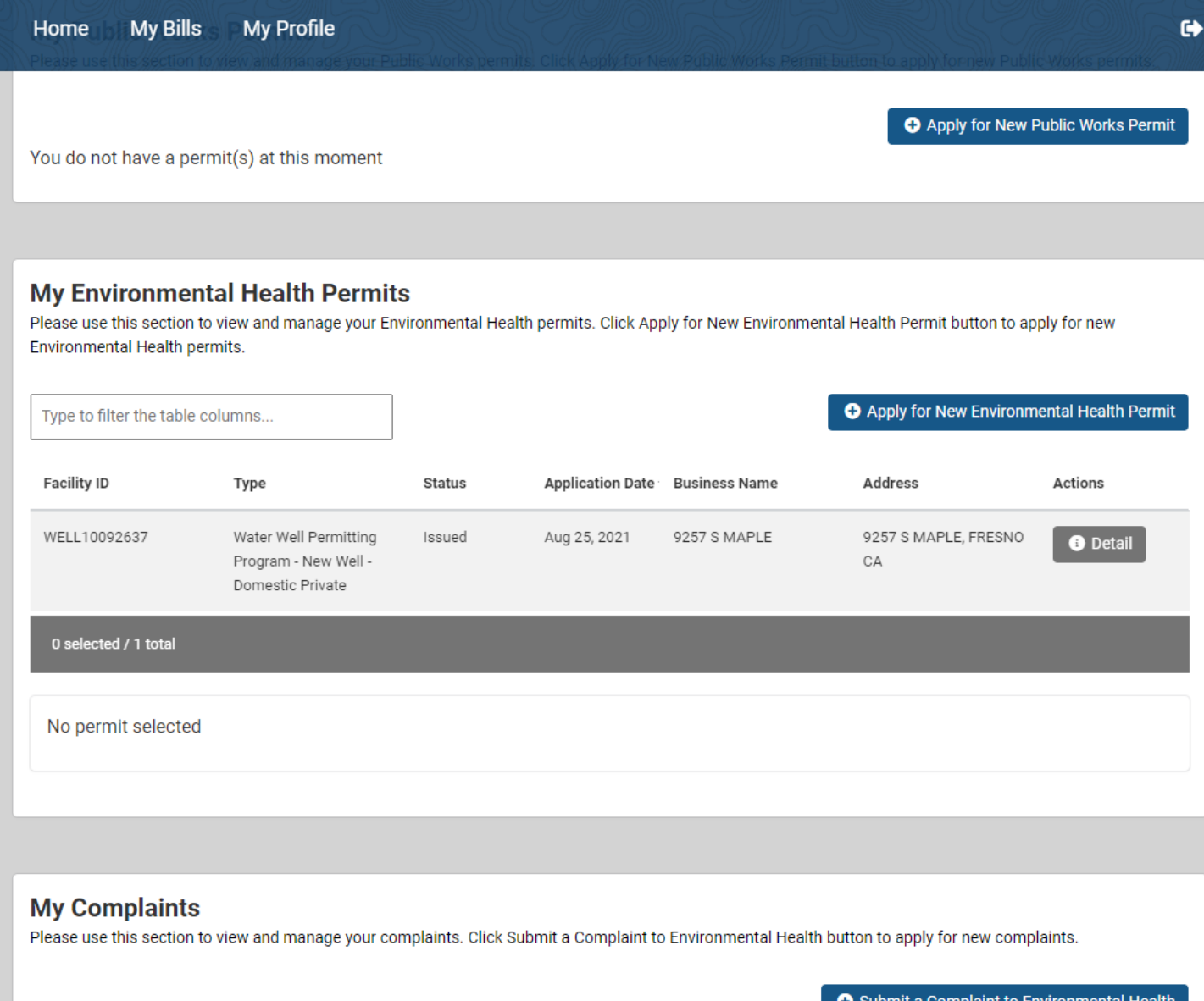

You do not have a complaints(s) at this moment

 $\mathbf F$  Submit a Complaint to Environmental Health

If you want to see what you have submitted, click on the permit you want to view and the file will open for you to view or make changes

## Please note- A permit that has been issued CAN NOT be updated

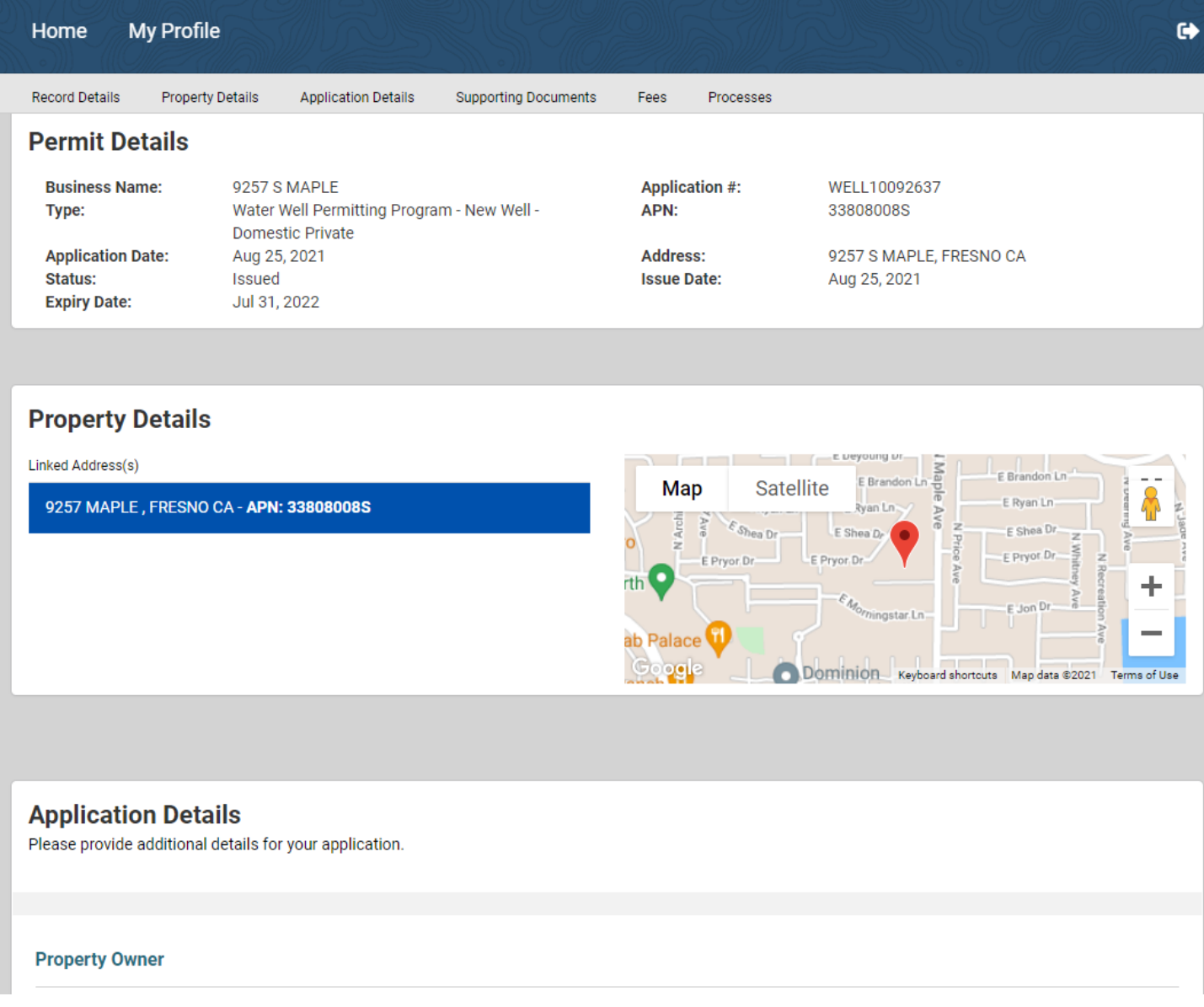